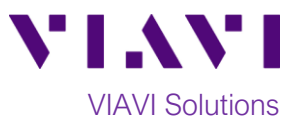

## Quick Card

# **T-BERD®/MTS-5800 Network Tester Ethernet 4x10GigE Layer 2 Traffic Loopback**

This document outlines how to set the T-BERD/MTS 5800 up as a Layer 2 Traffic Loopback device across a Link Aggregation Group (LAG) with up to 4 10GigE links.

#### **Equipment Requirements:**

- T-BERD/MTS-5800 equipped with the following:
	- o BERT software release V29.1.1 or greater
	- o Ethernet test options:
		- C510GELAN for 10 Gigabit Ethernet
		- C54x10GELAN for 40 Gigabit Ethernet
	- o 40GBASE-SR4 or 4x10GBASE-LR4 QSFP+ optical transceiver to match the line under test
- MPO to LC fanout Cable to match the optical transceiver and line under test (Single mode or Multimode Fiber)
- Fiber optic inspection microscope with MPO and LC tips (VIAVI Sidewinder)
- Fiber Optic Cleaning supplies

#### **The following information is required to complete the test:**

- Type of hash (Layer 2/MAC Address or Layer 3/IP Address)
- Number of 10GigE LAN physical ports in the LAG (2 for 20Gig service, 3 for 30Gig service, 4 for 40Gig service)

#### **Fiber Inspection Guidelines:**

- All fiber end-faces must be clean and pass an inspection test prior to connection.
- Use the VIAVI Sidewinder microscope to inspect both sides of every connection being used (QSFP Port, Breakout Cable, bulkhead connectors, etc.)

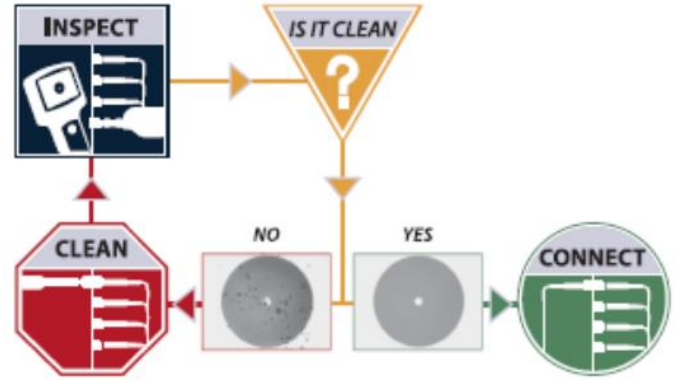

*Figure 2: Inspect Before You Connect*

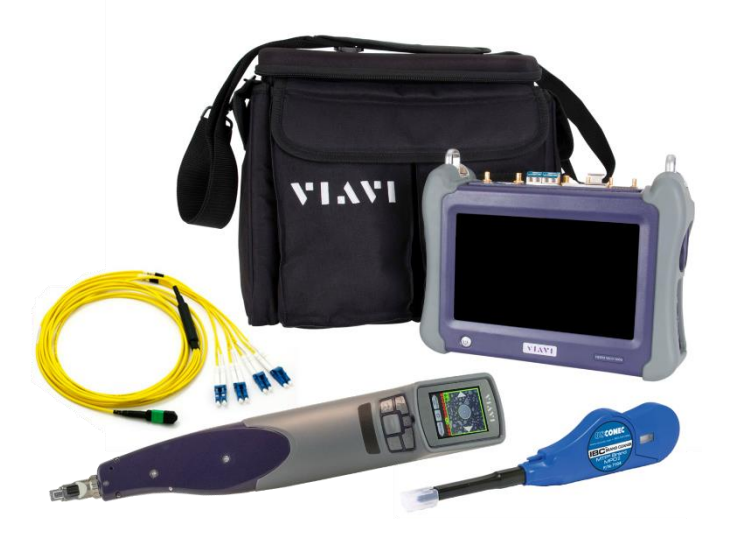

*Figure 1: Equipment Requirements*

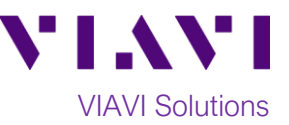

#### **Connect to Fibers Under Test (FUT):**

- 1. For optical interfaces:
	- Insert QSFP+ Optical Transceiver into the Port 1 slot on the top of T-BERD.
	- Inspect and, if necessary, clean all SFPs, fibers, and bulkheads, as described on page 1.
	- Connect the QSFP+ to the **MPO to LC fanout cable.**
	- Connect the **LC fanouts** to the 10GigE LAN physical ports under test as follows, per your work order:
		- Fanouts #1 and #2 for 20Gig service
		- Fanouts #1, #2 and #3 for 30Gig service
		- Fanouts #1, #2, #3 & #4 for 40Gig Service *Figure 3: T-BERD 5800-100G and Fansceiver Figure 3: T-BERD 5800-100G and Fanout*

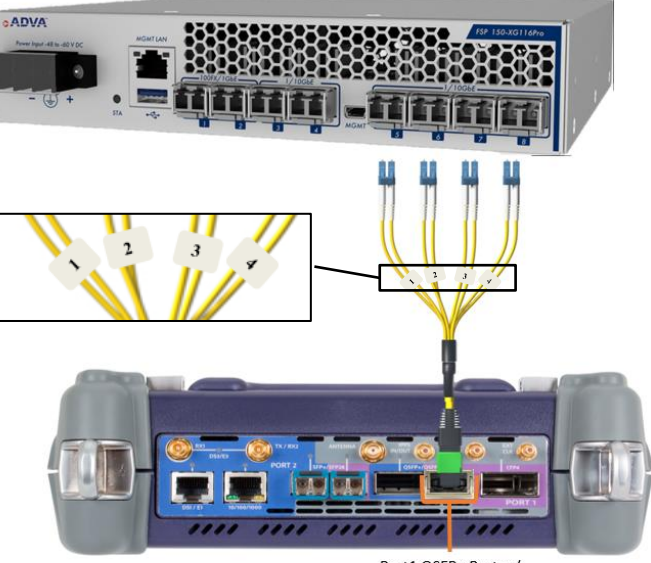

Port1 OSFP+ Port w/

| Select<br>Test<br>► No Running Tes                                                                            | x <sub>1</sub><br><b>Timing Source</b>                                                                                                    | What's This? | тō |
|----------------------------------------------------------------------------------------------------|----------------------------------------------------------------------------------------------------|--------------|----|
| <b>DS1/DS3</b><br>F1/F3/F4<br>٠<br>SONET<br>SDH<br>Ethernet<br><b>Fibre Channel</b><br>CPRT<br>eCPRI<br>OBSAI | <b>1GigE L2 Traffic QuickCheck</b><br>os.<br>/Ju<br><b>1GigE L2 Traffic RFC 2544</b><br><b>EL2 Streams SAMComplete</b><br>10/100/1000<br>1GigE Optical<br>٠<br><b>IgE BERT</b><br>10GigE LAN<br>10GigE WAN<br><b>gE MPLS</b><br>25GigE |              |    |
| <b>OTN</b><br>Timing<br>$\mathbf{F}$<br>Dark Fiber/Unf BERT >                                                 | <b>GUIDIKE</b><br><b><i><u>CONSTRACTORS</u></i></b><br>4x10GigE LAN ▶<br>Layer MTraffic • IL P1 Terminate<br><b>15 The Second Street</b><br>×<br>100GigE<br>P2 Terminate                                                               |              |    |
| Add Test<br><b>Q</b> Remove Test<br>Load Test<br>Save Test As                                                 | <b>MARKETING COMPANY</b><br><b>IRE IFEIT</b><br>100GigE RS-FEC ▶<br><b>10GigE LAN L2 Traffic QuickCheck</b><br>S.<br>10GigE LAN L2 Traffic RFC 2544<br>/lit                                                                            |              |    |

*Figure 4:Launch Test*

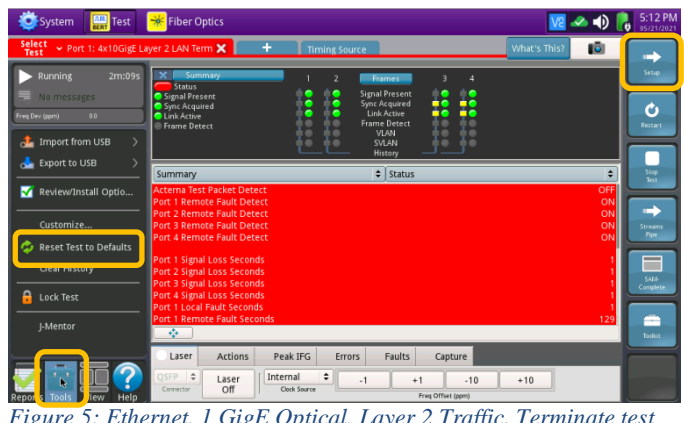

*Figure 5: Ethernet, 1 GigE Optical, Layer 2 Traffic, Terminate test*

### **Launch and Configure Test:**

- 1. Press the Power button to turn on the test set and view the startup screen.
- 2. Using the **Select Test** menu, **Quick Launch**  menu, or **Job Manager**, launch an Ethernet Layer 2 Traffic test as follows: **Ethernet►4x10GigE LAN► Layer 2 Traffic►P1 Terminate**.
- 3. If the test is not in the default settings, tap

the **Tools icon <b>TOOS**, and select Reset Test to Defaults Press **The VOK** to

continue and wait for test to reconfigure.

4. Press the **Setup** Soft Key**,** to display the **Interface** settings tab**.**

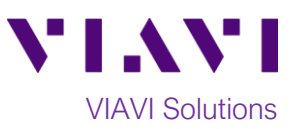

- 5. Select the **All Streams** settings tab.
- 6. Tap the **Configure Streams** button.
- 7. Enable the physical ports in the LAG by tapping the check boxes:
	- ✓ Select **Port 1/Stream 1** and **Port 2/Stream 2** for 20Gig service.
	- ✓ Select **Port 1/Stream 1**, **Port 2/Stream 2** and **Port 3/Stream 3** for 30Gig service.
	- ✓ Select **Port 1/Stream 1 through Port 4/Stream 4** for 40Gig service.
- 8. Tap **OK** to return to **All Streams** settings.
- 9. Tap the **Results** Soft Key, **Results** , to view the Results screen.
- 10. Select the **Laser** tab in the **Action panel** at

Laser

the bottom of the screen, and tap <sup>off</sup> The button will turn yellow and be

relabeled  $\frac{0}{\sqrt{1-\frac{6}{\sqrt{3}}}}$ 

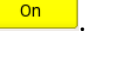

Laser

- 11. Tap the **Restart** Soft Key **can be absorbed** on the right side of the screen.
- 12. Confirm that **Signal Present**, **Sync Acquired** and **Link Active** LEDs are green ● for each port in the LAG. A green **Signal Present** LED indicates the T-BERD/MTS is receiving an optical signal from the port. Green **Sync Acquired** and **Link Active** LEDs indicate that the T-BERD/MTS has successfully connected to the port and **the T-BERD/MTS is ready to be looped up.**

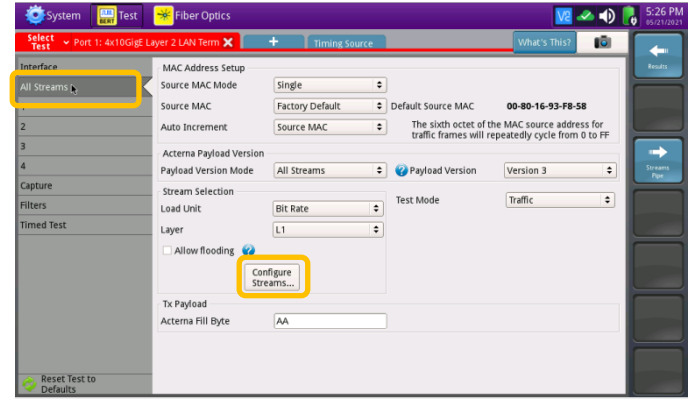

*Figure 6: All Streams settings*

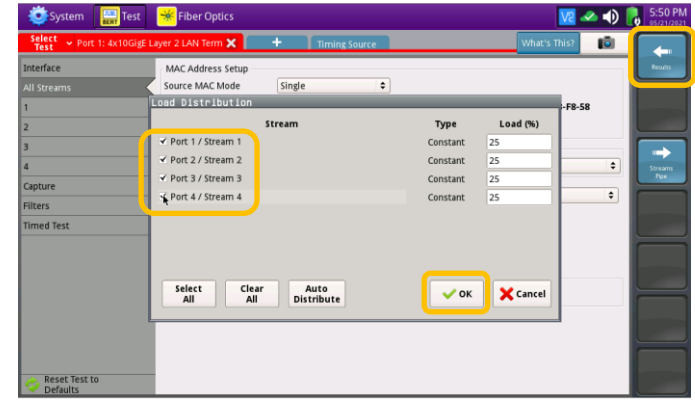

*Figure 7: Configure Streams*

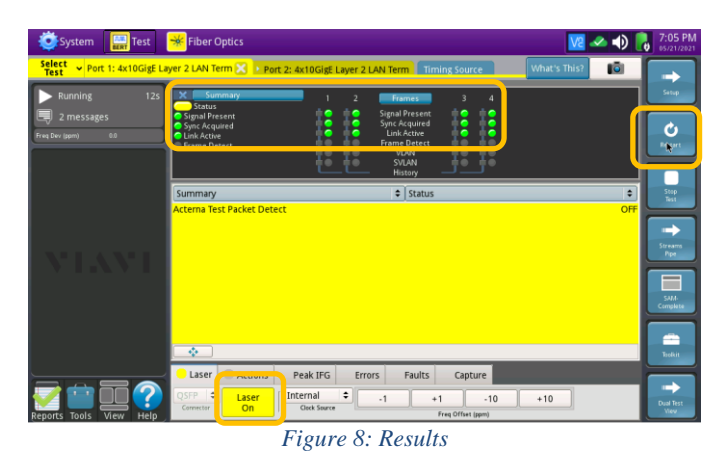